## **SIGNALOC™ 2100 LOCK-IN AMPLIFIER**

## **USER MANUAL**

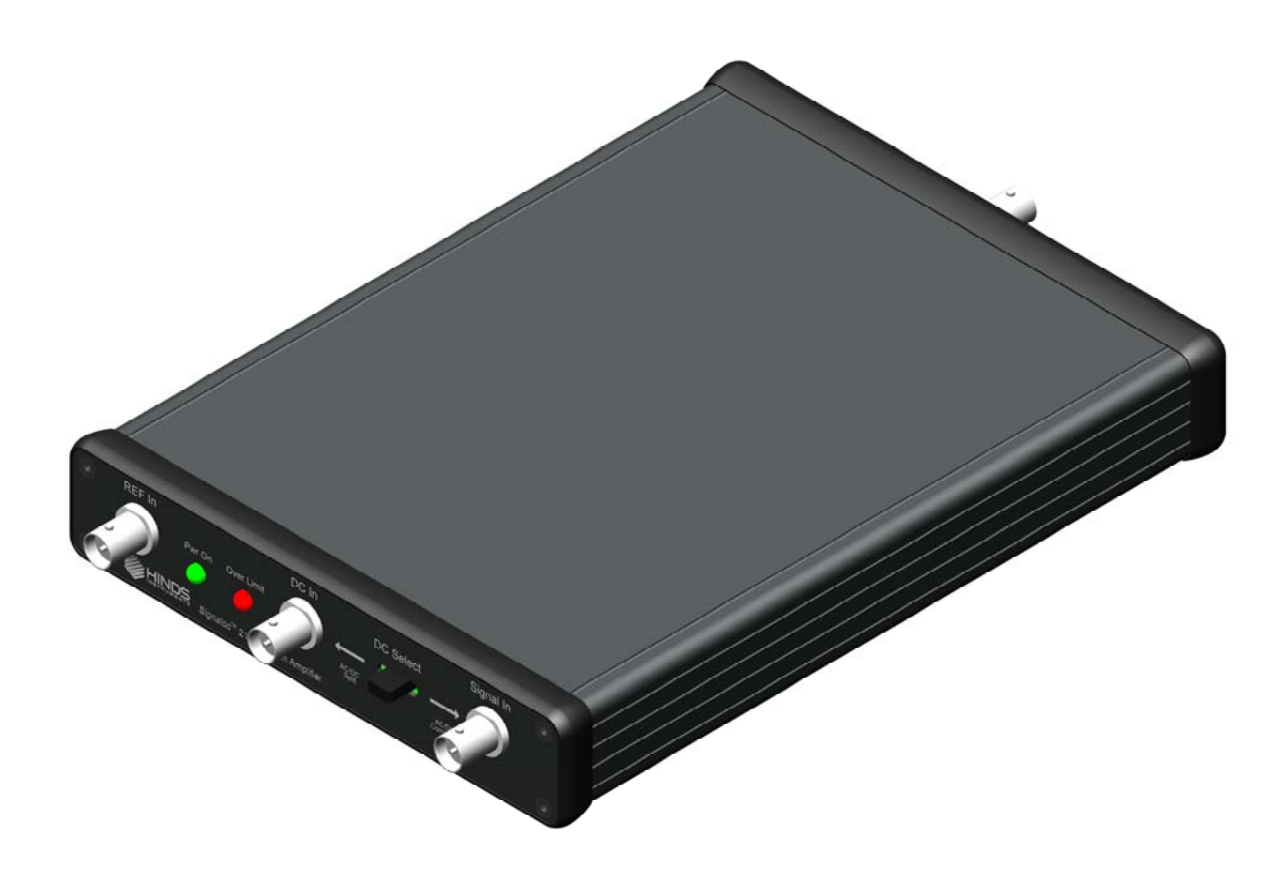

**Hinds Instruments, Inc. P/N: 020-2651-046-R UM Rev E** 

**Software Version 3.0**

Copyright © 2009, 2012 by Hinds Instruments, Inc.

THIS DOCUMENT IS PROVIDED "AS IS" WITH NO WARRANTIES WHATSOEVER, INCLUDING ANY WARRANTY OF MERCHANTABILITY, FITNESS FOR ANY PARTICULAR PURPOSE, OR ANY WARRANTY OTHERWISE ARISING OUT OF ANY PROPOSAL, SPECIFICATION OR SAMPLE. All rights reserved. No part of this publication may be reproduced, stored in a retrieval system, or transmitted, in any form by any means, electronic, mechanical, by photocopying, recording, or otherwise, without the prior written permission of Hinds Instruments, Inc.

Information furnished by Hinds Instruments, Inc. is believed to be accurate and reliable; however, no responsibility is assumed by Hinds Instruments, Inc. for its use; nor for any infringements of patents or other rights of third parties which may result from its use. No license is granted by implication or otherwise under any patent rights of Hinds Instruments, Inc.

In all respects, the English version of this manual is controlling.

Signaloc, Hinds Instruments and the Hinds Instruments, Inc. graphic logo are trademarks of Hinds Instruments, Inc.

\*Third-party brands and names are the property of their respective owners.

## **Table of Contents**

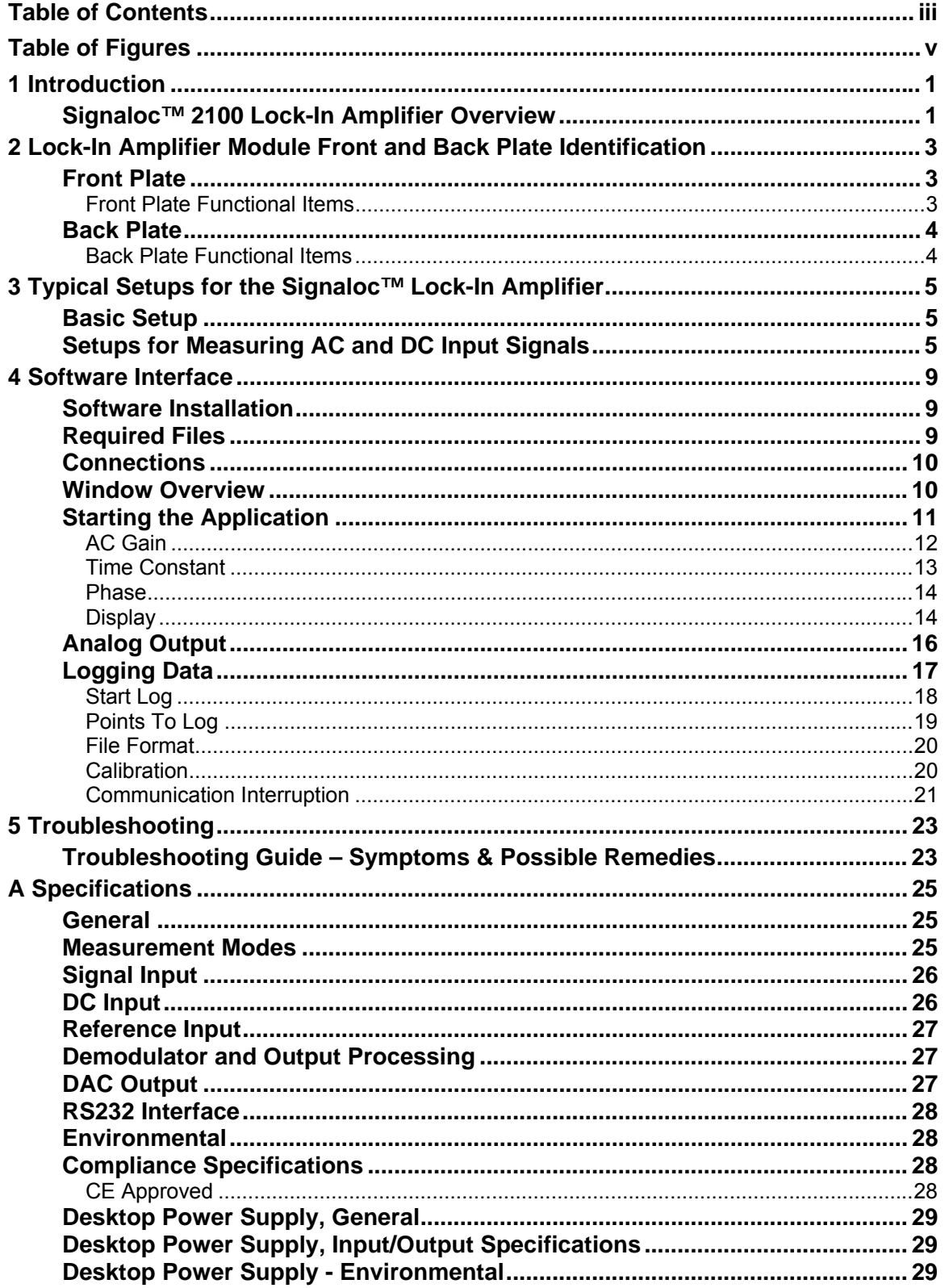

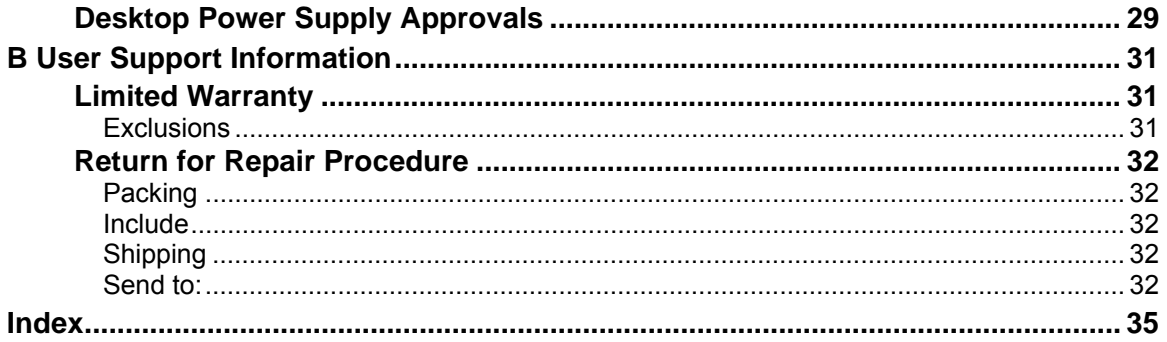

## **Table of Figures**

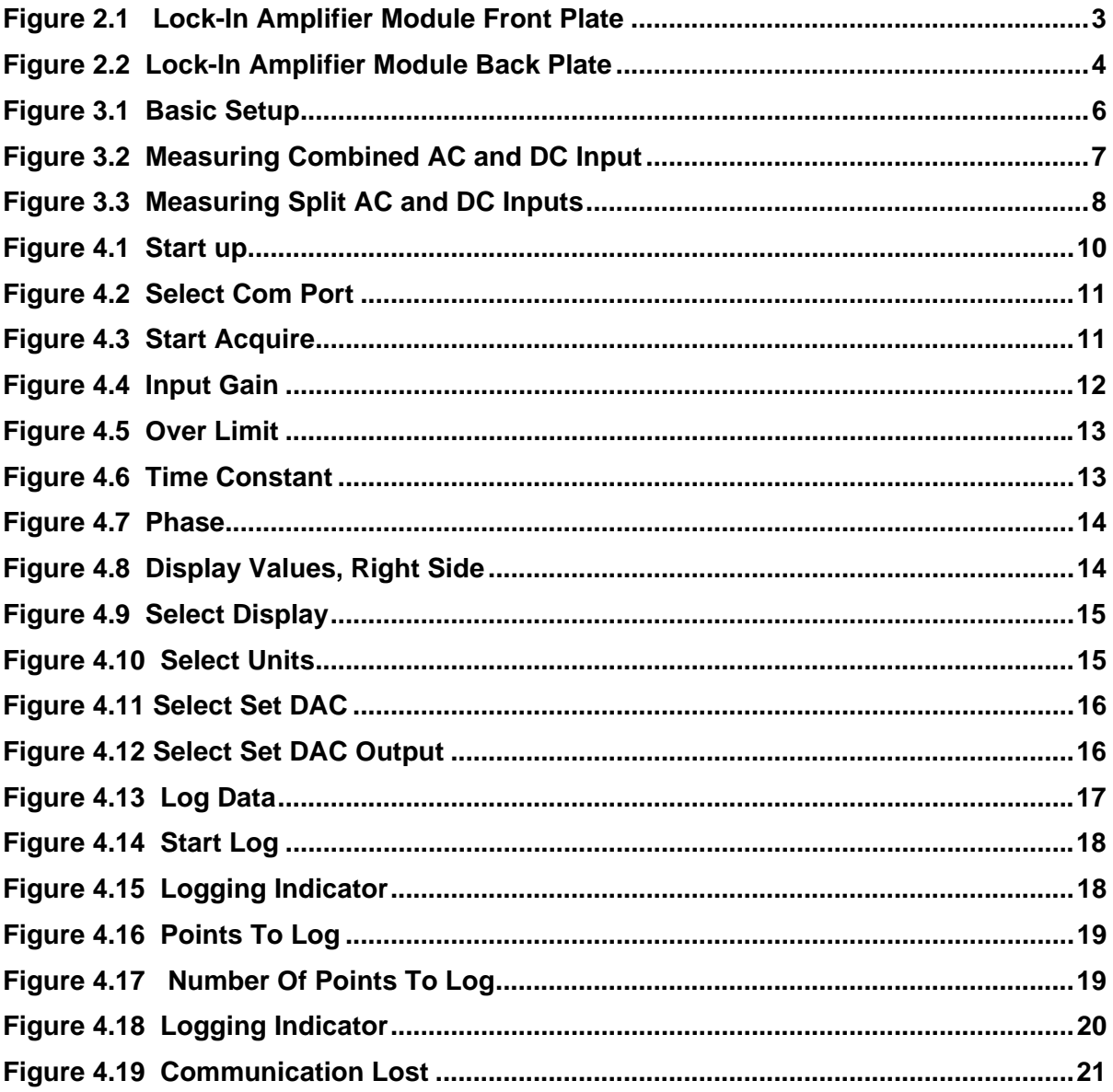

## **Table of Tables**

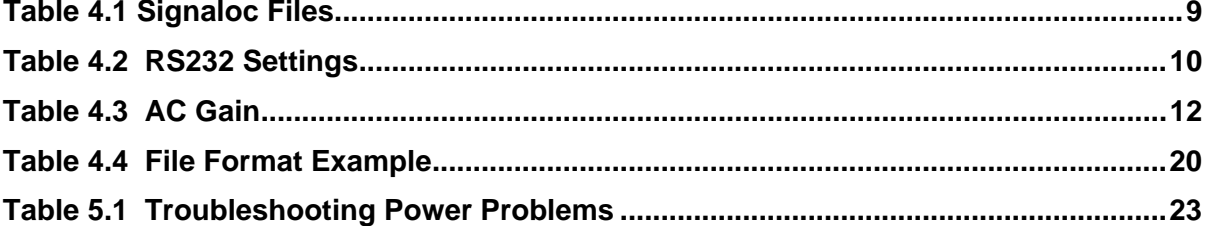

# *1 Introduction*

## **Signaloc™ 2100 Lock-In Amplifier Overview**

The Signaloc 2100 Lock-In Amplifier is an AC and DC signal recovery instrument made up of the proprietary Hinds Instruments Lock-In Amplifier module and control display software. It measures the applied signal at a user defined 1f harmonic frequency. A 2f second harmonic measurement capability is also available if the 2f frequency does not exceed 220 kHz. Both 1f and 2f signals are passed through band pass filters to remove line frequency and other un-wanted noise components.

Information from the Signaloc 2100 is sent to a computer via RS-232 where it is displayed on a computer monitor. The user can control various settings of the Lock-In Amplifier using the software program. The instrument measures and displays the AC magnitude of the signal in Volts RMS, the DC magnitude of the signal in Volts, and the frequency of the reference signal in Hertz.

In addition, the user can display one of the following signal parameters:

- a) Angle of AC component in degrees with respect to reference signal input.
- b) X component of AC signal in Volts RMS.
- c) Y component of AC signal in Volts RMS.

Using the computer and control software, the user can select the optimum Gain and Time Constant values for the measurement and can select/de-select the Auto Phase function. In addition, the user can initiate a device self-calibration.

Data can be logged either by specifying a time window or by specifying the number of data points desired.

The Signaloc 2100 Lock-In Amplifier includes the Hinds proprietary Lock-In Amplifier module, 15V DC power supply, control display software, user manual, and RS232 cable.

## *2 Lock-In Amplifier Module Front and Back Plate Identification*

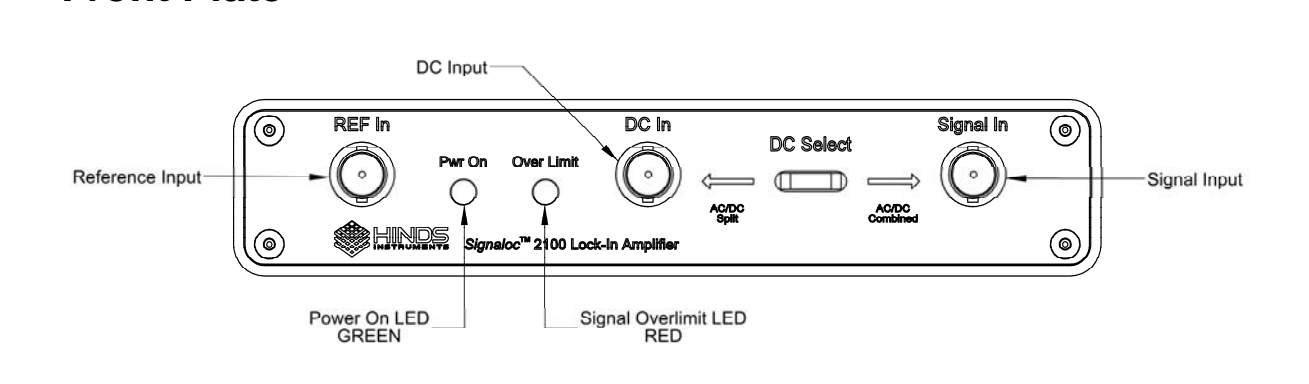

*Figure 2.1 Lock-In Amplifier Module Front Plate* 

#### **Front Plate Functional Items**

**Front Plate** 

**Signal In:** If the AC and DC signals are split, then connect the AC signal to the Signal In BNC and the DC signal to the DC In BNC. If the AC and DC signals are combined, then connect the combined AC/DC signal to Signal In and do not connect anything to the DC In BNC.

**DC Source:** If the AC and DC signals are split, then move the slide switch to the left. If the AC and DC signals are combined, then move the slide switch to the right.

**DC In:** If the AC and DC signals are split, then connect the DC portion of the signal to the DC In BNC. If the AC and DC signals are combined, then do not connect anything to the DC In BNC.

**Ref In:** The reference input (TTL compatible) is provided via the Ref In BNC connector.

**Overlimit:** The red Overlimit LED illuminates if the AC signal is too large for the selected Gain setting.

**Power On:** The green Power On LED illuminates when 15V DC power is applied to the Lock-In Amplifier module.

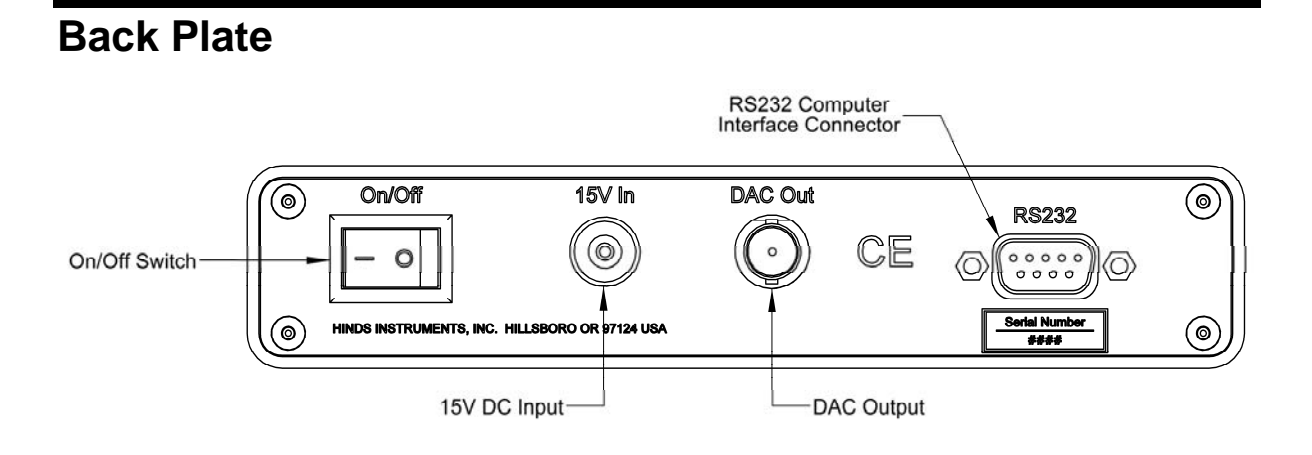

*Figure 2.2 Lock-In Amplifier Module Back Plate* 

#### **Back Plate Functional Items**

**RS232:** The computer COM Port is connected through a 9-pin D-Sub cable to the Lock-In Amplifier module's RS232 connector.

**On/Off:** The On/Off switch turns the Lock-In Amplifier module ON or OFF.

**15V In:** The 15V DC power supply is connected to the 15V In Jack.

**DAC Out:** A 0.01 to 4.90 VDC DAC output is provided via the DAC Out BNC. A cable connected to this output cannot exceed 3 meters in length. The DAC output amplitude is controlled using the 'Set DAC' control in the Signaloc software.

**Serial Number:** This shows the serial number of the Lock-In Amplifier module.

*3* 

## *Typical Setups for the Signaloc™ Lock-In Amplifier*

This section gives examples of how the Signaloc Lock-In Amplifier is typically used. Custom user setups can be determined using this information.

### **Basic Setup**

Figure 3.1 shows a simple configuration to begin the setup discussion. Here are the important things to note in this setup:

- A 0-5V square wave signal should be applied to "REF IN". The frequency of the signal must be within ±2% of the Signaloc's calibrated "Center Frequency" in order to maintain a measurement accuracy of 1% or better.
- The maximum AC signal that can be applied to "Signal In" is 5V P-P. If the AC Gain setting is too high, the "Over Limit" LED will turn on and the measurement will be inaccurate. Reduce the AC Gain setting to a lower dB level to turn off the LED and maintain measurement accuracy.

### **Setups for Measuring AC and DC Input Signals**

**Note:** The maximum DC level that can be applied to any Signaloc input is  $\pm$  10 Volts.

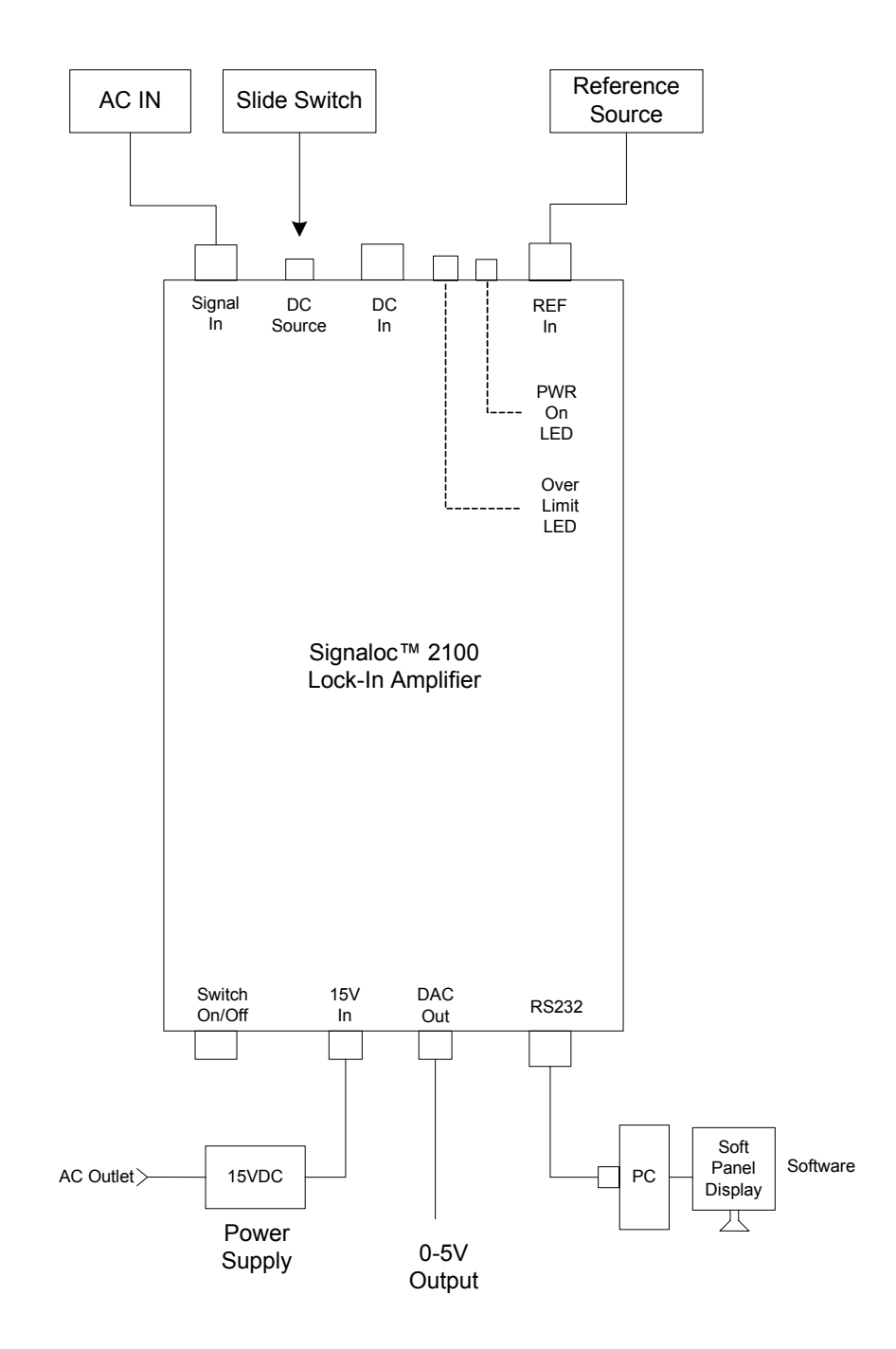

Basic Set-up

 *Figure 3.1 Basic Setup* 

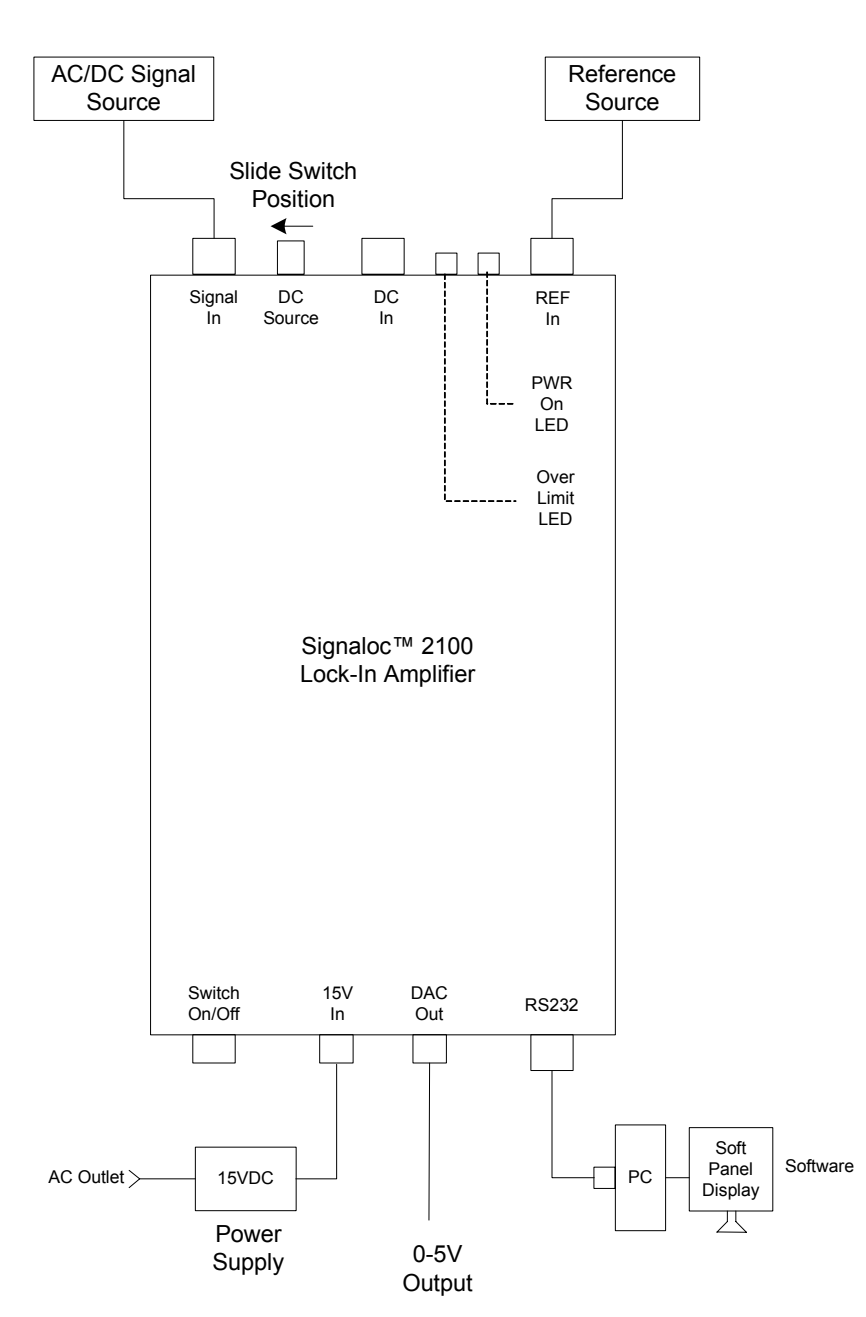

#### Measuring Combined AC and DC Input

 *Figure 3.2 Measuring Combined AC and DC Input* 

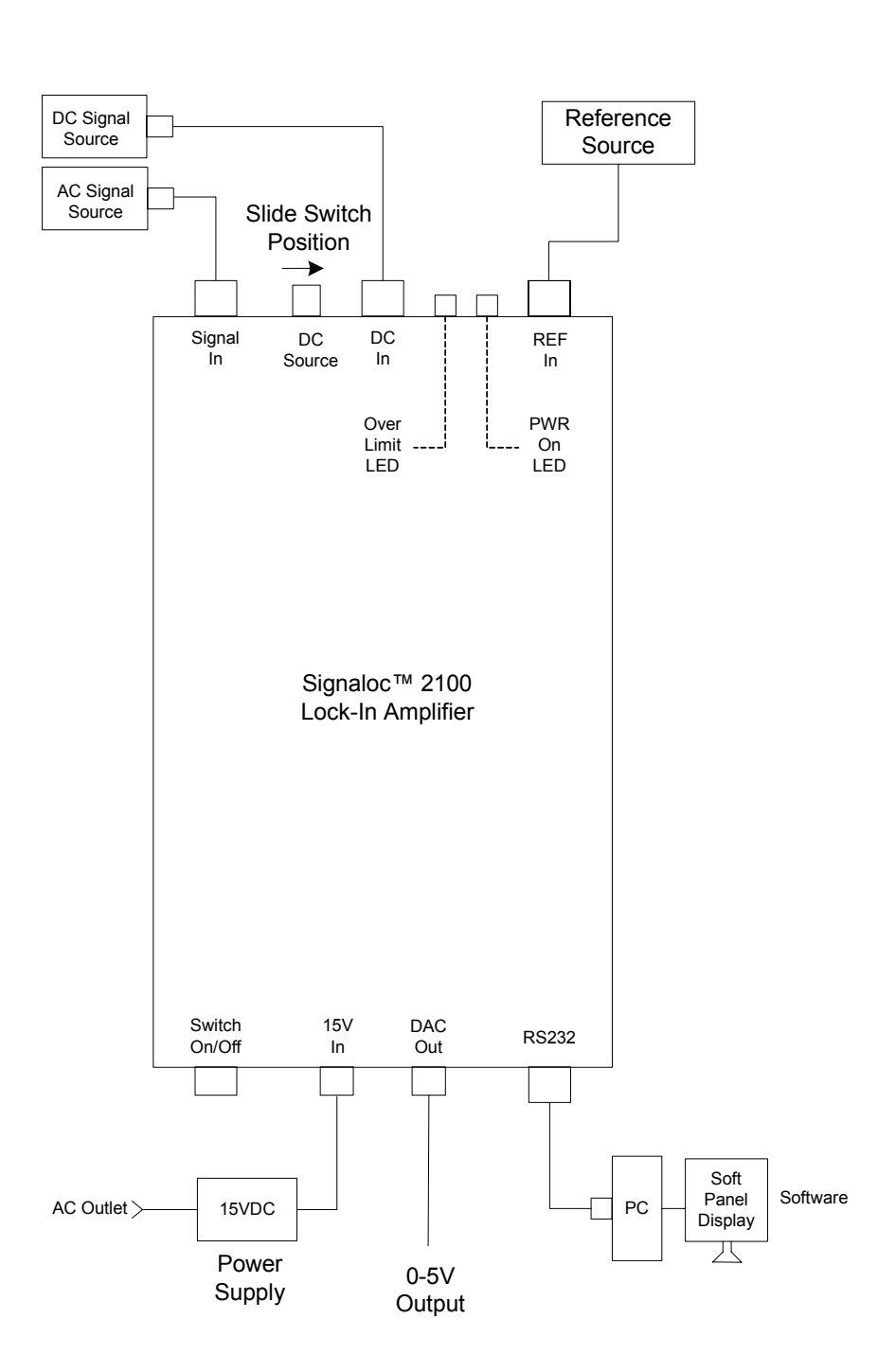

#### Measuring Split AC and DC Inputs

 *Figure 3.3 Measuring Split AC and DC Inputs* 

*4* 

## *Software Interface*

The software interface section describes the Signaloc 2100 software used to acquire, view and save data with the Signaloc 2100 Lock-In Amplifier module.

#### **Software Installation**

Place the CD in the DVD/CD drive and select the directory **Signaloc 2100 Setup**. Double Click on the file named **setup.exe**. Depending on your Operating System's security you may be asked to "Allow" the setup application to run. Allow the program to run.

Follow the instructions in the dialog boxes that appear. The installer will create a directory for the Lock-In Amplifier interface on the C: drive named Signaloc 2100. It will install all the necessary drivers and the interface executable. The installer will create a shortcut to the application on your desktop.

The installer may ask you to restart the computer so that it can load the National Instruments drivers into memory.

## **Required Files**

After the software installation the computer now has the directory C:\Signaloc 2100 which contains the necessary files to operate the Signaloc 2100 Lock-In Amplifier.

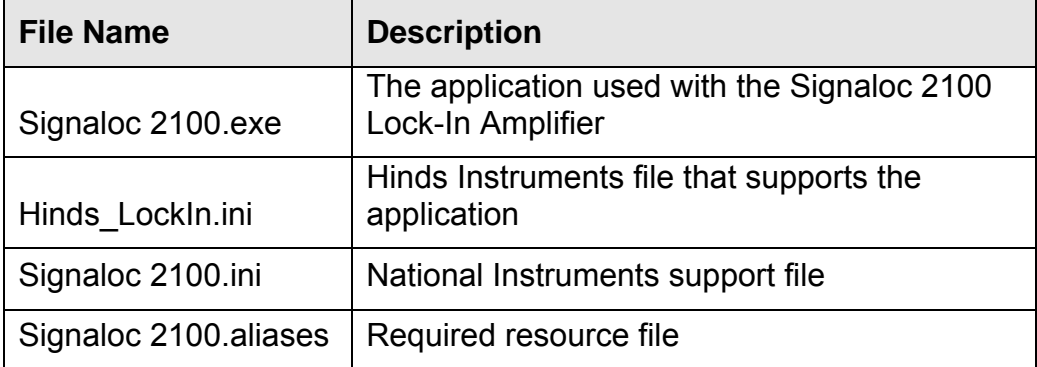

The C:\Signaloc 2100 directory should contain the following files:

*Table 4.1 Signaloc Files* 

## **Connections**

The Signaloc 2100 Lock-In Amplifier software requires an RS232 connection. The computer's COM Port is connected to the Lock-In Amplifier module's RS-232 connector via a 9-Pin D-Sub type cable. The COM port must be able to communicate at 115200 baud.

The computer COM Port settings are listed below in *Table 4.2*.

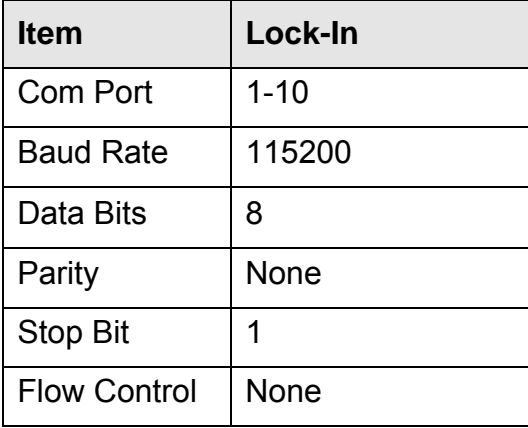

*Table 4.2 RS232 Settings* 

### **Window Overview**

This section gives a brief description of the software and its components.

| Signaloc 2100        |        |            |                    | u e         |
|----------------------|--------|------------|--------------------|-------------|
| AC Gain 0 dB         |        | R          | 0.0000V            |             |
| TC 4ms               |        |            |                    |             |
| Phase                |        | DC         | $0.0000 \;\; \vee$ |             |
| Ref 1f               |        |            |                    |             |
| <b>Display Angle</b> |        |            | 0.00               | $\circ$     |
| Set DAC              | 0.000V | 50,000 kHz |                    |             |
| Log Data             |        | COM?       | CAL                | <b>EXIT</b> |

*Figure 4.1 Start up* 

When the user starts the program, the window in *Figure 4.1* will open. This window allows the user to acquire, view and save data.

The window is comprised of three sections, Lock-In settings on the left, data display on the right and computer settings at the bottom.

## **Starting the Application**

When the application is started for the first time the **COM** control displays a question mark as shown in *Figure 4.2*.

The user selects the COM Port that the Lock-In Amplifier module is connected to by clicking in the selection box.

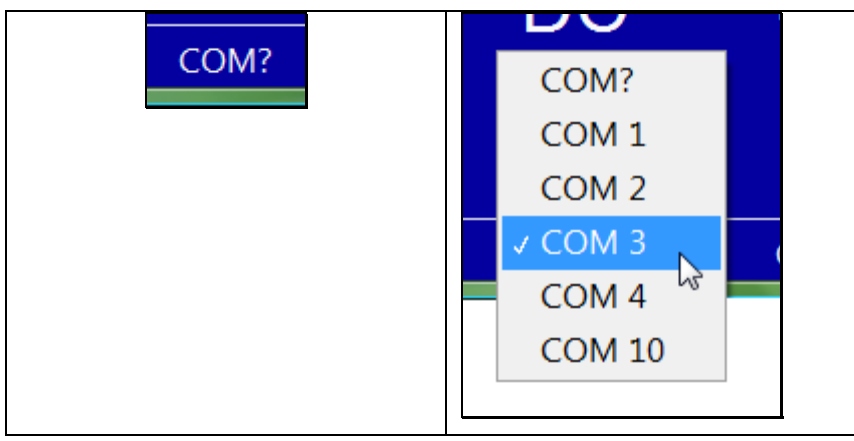

*Figure 4.2 Select Com Port* 

If the Signaloc 2100 Lock-In Amplifier module is connected to the COM port correctly, the application will start to acquire and display the data immediately as shown in Figure 4.3.

| Signaloc 2100        |                       |            | ×           |
|----------------------|-----------------------|------------|-------------|
| <b>AC Gain 0 dB</b>  | R                     | $0.4289$ V |             |
| TC 4ms               |                       |            |             |
| Phase                | DC                    | 4.5951     |             |
| Ref 1f               |                       |            |             |
| <b>Display Angle</b> |                       | $-9.82$    | $\circ$     |
| Set DAC              | 0.000 V<br>50.053 kHz |            |             |
| Log Data             | COM <sub>3</sub>      | CAL        | <b>EXIT</b> |

*Figure 4.3 Start Acquire* 

The Lock-In control settings on the left are no longer dim and the user can now select these.

### **AC Gain**

The AC Gain control changes the Hinds Instruments Lock-In Amplifier AC signal input range. There are six ranges the user may select from. For best performance the AC Gain should be set close to the expected signal range.

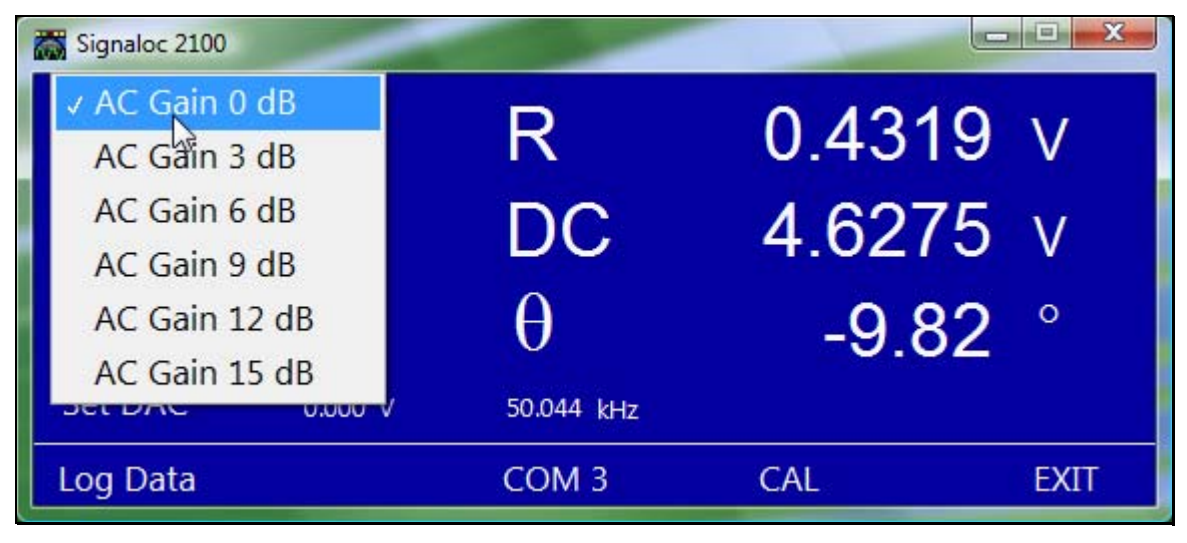

*Figure 4.4 Input Gain* 

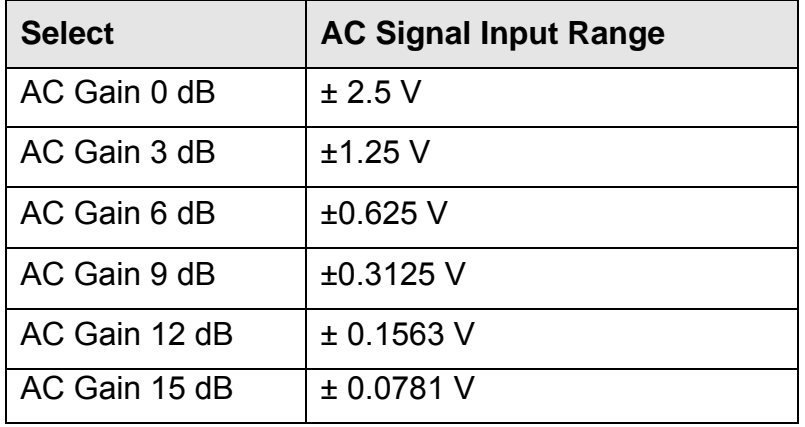

*Table 4.3 AC Gain* 

If the user selects an input Gain too large for the AC signal applied, the application will flash an "Over Limit" message as shown in *Figure 4.5*.

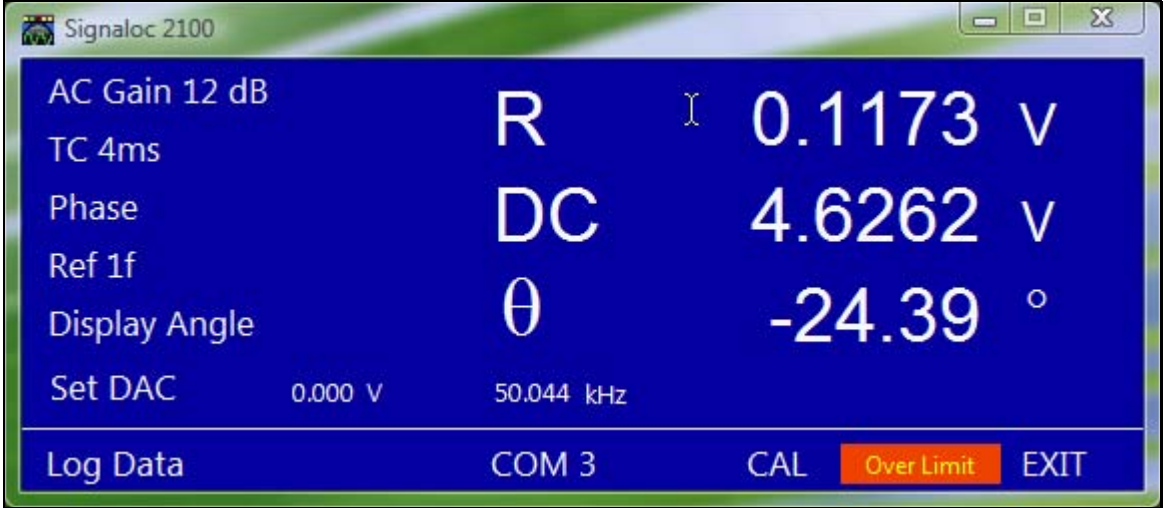

#### *Figure 4.5 Over Limit*

A technique for finding the optimum input Gain setting is to increase the Gain value until the "Over Limit" message begins to flash. Then select the next lower Gain setting until the flashing stops.

#### **Time Constant**

The user may change the Time Constant of the input filter of the Lock-In Amplifier module. Select the TC control and then select the filter time in ms. Selecting a larger time constant value improves measurement accuracy but slows the response. A lower time constant responds quicker, which may provide better accuracy for fast changing signals.

| Signaloc 2100       |                  | x                      |
|---------------------|------------------|------------------------|
| <b>AC Gain 6 dB</b> | R                | $0.4308$ V             |
| √ TC 4ms            |                  |                        |
| TC <sub>10ms</sub>  | DC               | 4.6189<br>$\mathbf{V}$ |
| TC 18ms             |                  |                        |
| TC <sub>32</sub> ms |                  | $\circ$<br>$-10.69$    |
| TC <sub>64</sub> ms |                  |                        |
| <b>TC 132ms</b>     | 50.044 kHz       |                        |
| <b>TC 260ms</b>     | COM <sub>3</sub> | CAL<br><b>EXIT</b>     |
| <b>TC 516ms</b>     |                  |                        |

*Figure 4.6 Time Constant* 

#### **Phase**

Users can Auto Phase the Lock-In Amplifier module. When the user selects **Set Auto Phase**, the X and Y components are rotated so that the X component is parallel with the Resultant. This results in a phase angle of zero degrees.

The user can return to the original phase angle by selecting **Clear Auto Phase**.

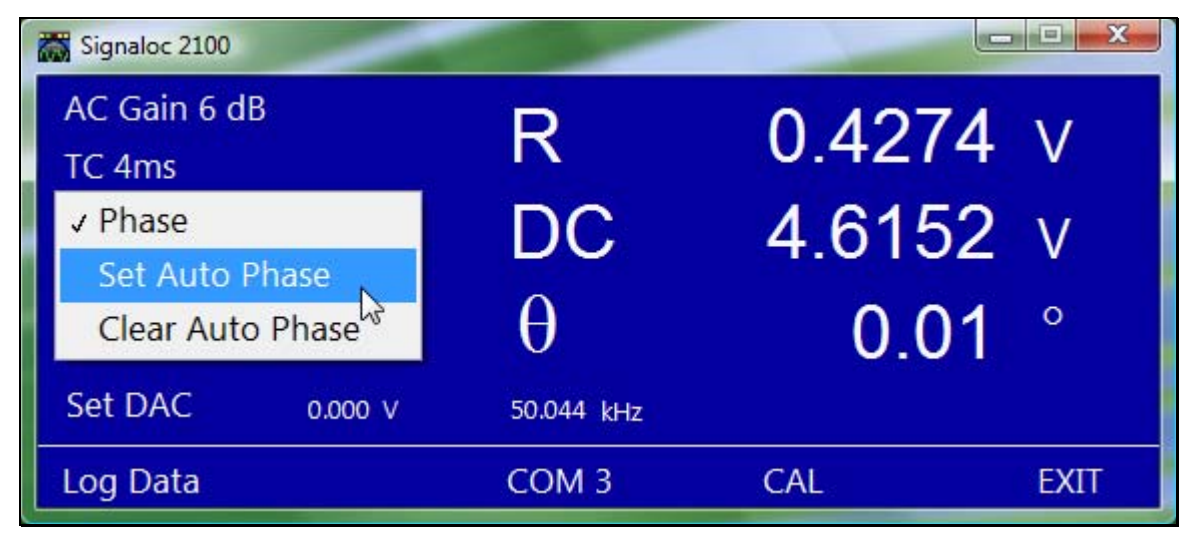

*Figure 4.7 Phase* 

#### **Display**

The right side of the window displays the values from the Signaloc 2100 Lock-In Amplifier in real time.

The R value is the magnitude of the Resultant vector. The DC value is the DC level of the signal. On the third line the user can choose to display the X component, the Y component or the Phase Angle.

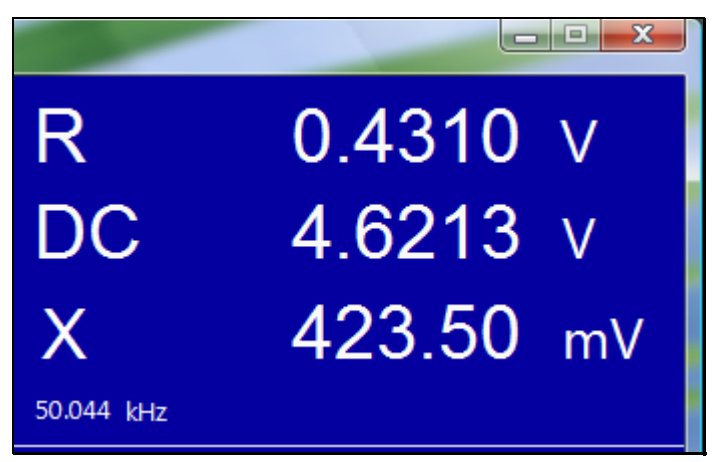

*Figure 4.8 Display Values, Right Side* 

The third line can be changed by selecting **Display Angle**, **Display X** or **Display Y** on the left side of the window as shown in *Figure 4.9*.

| Signaloc 2100                    |                  |                    |
|----------------------------------|------------------|--------------------|
| AC Gain 6 dB                     | R                | $0.4315$ V         |
| TC 4ms                           |                  |                    |
| Phase                            | DC               | 4.6278 v           |
| <b>Display Angle</b>             |                  |                    |
| √ Display X                      | X                | 424.05 mV          |
| $h_{\sigma}$<br><b>Display Y</b> | 50.044 kHz       |                    |
|                                  |                  |                    |
| Log Data                         | COM <sub>3</sub> | <b>EXIT</b><br>CAL |

*Figure 4.9 Select Display* 

The units of the R, DC, X and Y may be changed between Volts and Millivolts by clicking on the **Units** display.

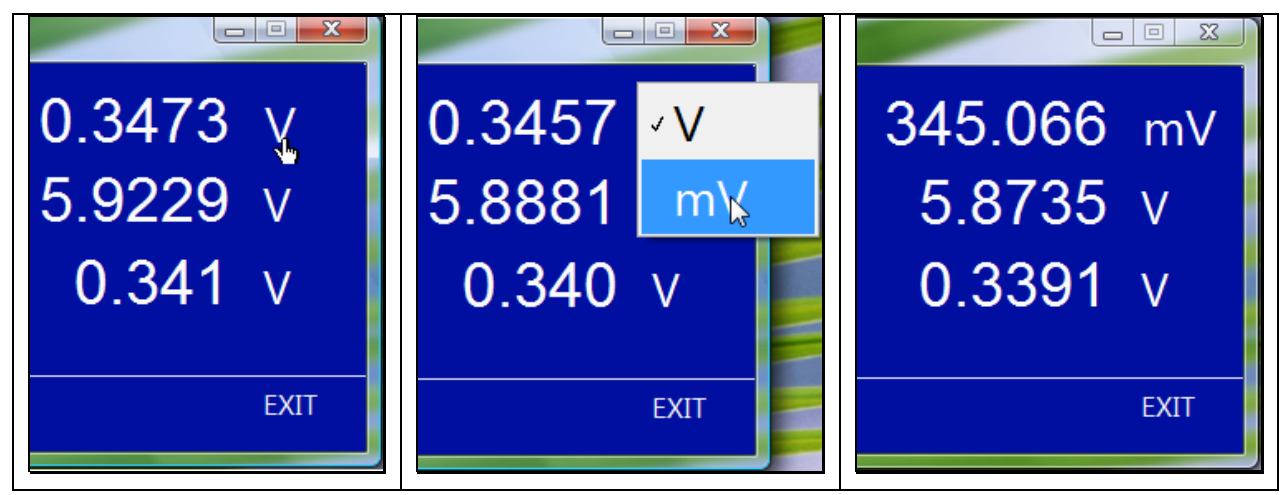

*Figure 4.10 Select Units* 

## **Analog Output**

The Signaloc 2100 Lock-In Amplifier provides a programmable 0.01 – 4.9 V DAC. The user sets the voltage on the DAC by clicking on **Set DAC**.

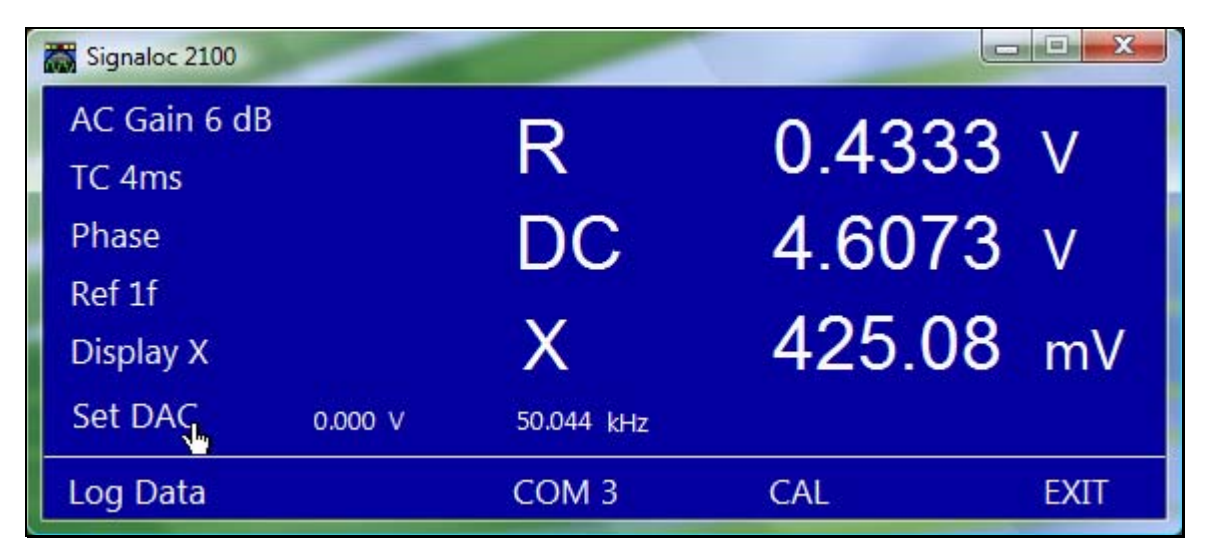

*Figure 4.11 Select Set DAC* 

When **Set DAC** is clicked the *Set DAC Output* dialog window will open as in *Figure 4.12*.

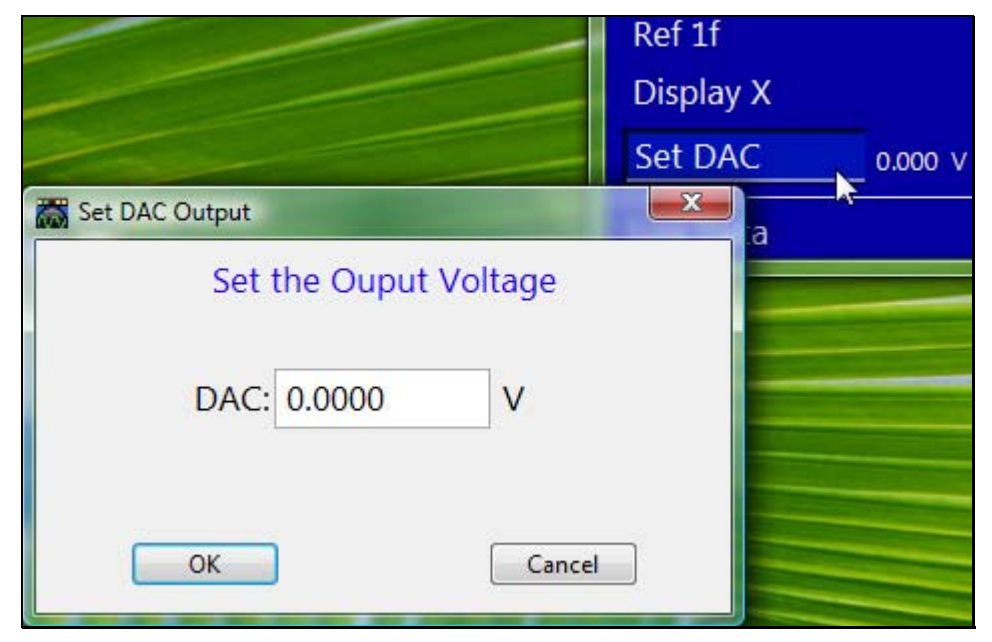

*Figure 4.12 Select Set DAC Output*

The DAC has a 1 mV resolution. The user enters the desired voltage through the dialog window and then clicks **OK**. The DAC output is set to the voltage entered and the value is displayed just to the right of the **Set DAC** label.

The DAC voltage is persistent and remains at the last setting when the software is closed. The DAC voltage resets to zero, 0.0 V, if the Lock-In is turned off and then turned on. When the software is started it will set the DAC voltage to the last voltage setting

## **Logging Data**

The Signaloc 2100 Lock-In Amplifier software has the capability to log data in real time.

| Signaloc 2100       |         |                  |            |             |
|---------------------|---------|------------------|------------|-------------|
| <b>AC Gain 6 dB</b> |         | R                | $0.4284$ V |             |
| TC 4ms              |         |                  |            |             |
| Phase               |         | DC               | 4.5643 v   |             |
| Ref 1f              |         |                  |            |             |
| Display X           |         | X                | $0.420$ v  |             |
| Set DAC             | 1.234 V | 50.053 kHz       |            |             |
| Log Data            |         | COM <sub>3</sub> | CAL        | <b>EXIT</b> |

*Figure 4.13 Log Data* 

When the user selects **Log Data** there are two methods of data collection available;

- **Start Log** Continuously saves to a data file until **Stop Log** is clicked or a file size of 50 MB is reached.
- **Points to Log** Saves the number of data points chosen by the user.

The logger will save data at a rate of up to 200 points a second. This will vary depending on hard drive latencies, network latencies and type of computer hardware.

#### **Start Log**

When the user selects **Start Log** from the selection box below, a standard Windows™ dialog box for saving files with the file type \*.dat, will open.

Click the **OK** button to start saving data.

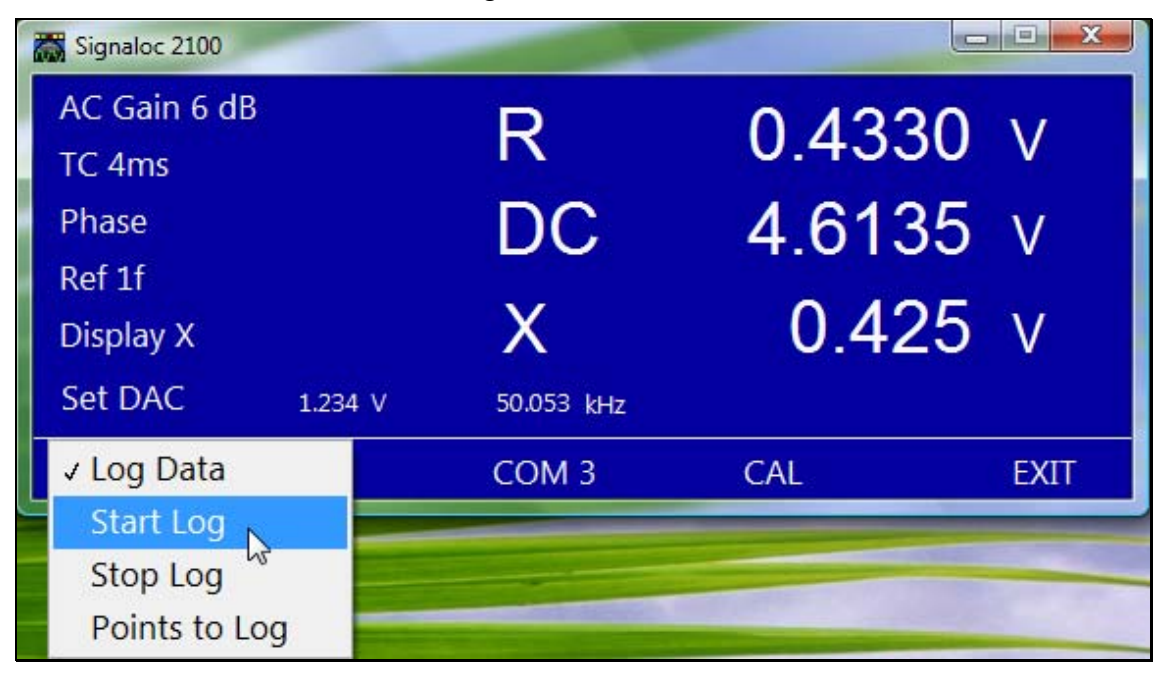

*Figure 4.14 Start Log* 

Once the application begins saving data a "Logging" indicator will start to flash. The user may stop the logging at any time by selecting **Stop Log**.

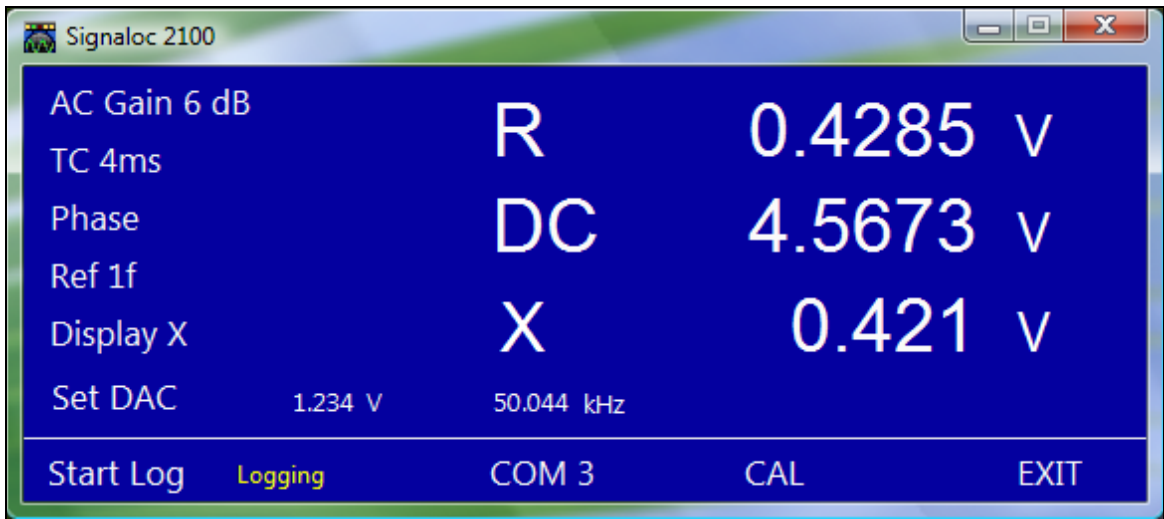

*Figure 4.15 Logging Indicator* 

Logging will automatically stop when the file size reaches 50 MB. A limit has been placed on the file size so that the hard drive will not be inadvertently filled with one data file.

#### **Points To Log**

With the **Points To Log** selection, the user specifies the number of data points to save.

| Signaloc 2100             |                  |            | $\mathbf{x}$ |
|---------------------------|------------------|------------|--------------|
| AC Gain 6 dB              |                  | $0.4323$ V |              |
| TC 4ms                    | R                |            |              |
| Phase                     | DC               | 4.6094 v   |              |
| Ref 1f                    |                  |            |              |
| Display X                 | X                | $0.424$ v  |              |
| <b>Set DAC</b><br>1.234 V | 50.044 kHz       |            |              |
| √ Log Data                | COM <sub>3</sub> | CAL        | <b>EXIT</b>  |
| <b>Start Log</b>          |                  |            |              |
| <b>Stop Log</b>           |                  |            |              |
| Points to Log             |                  |            |              |

*Figure 4.16 Points To Log* 

When the **Points To Log** is clicked, a standard Windows™ dialog box for saving files with the file type \*.dat will open.

Type in a file name and click the **OK** button. Another dialog box named "Number of points to log" will open.

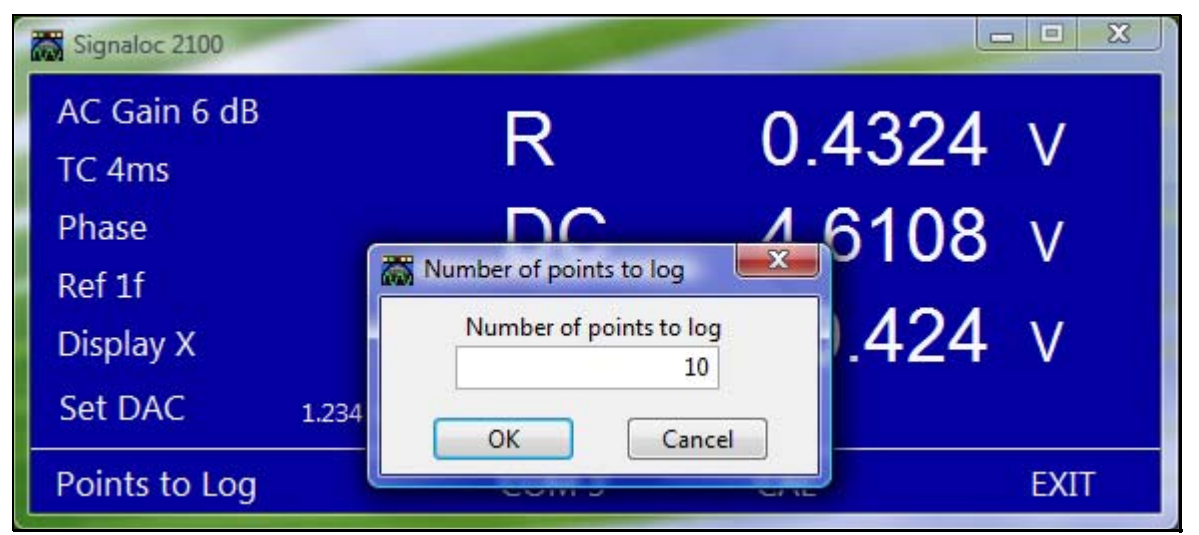

*Figure 4.17 Number Of Points To Log* 

Enter the number of data points to save. When the user clicks **OK**, the application will start saving data. Once the application is saving data, a "Logging" indicator will start to flash.

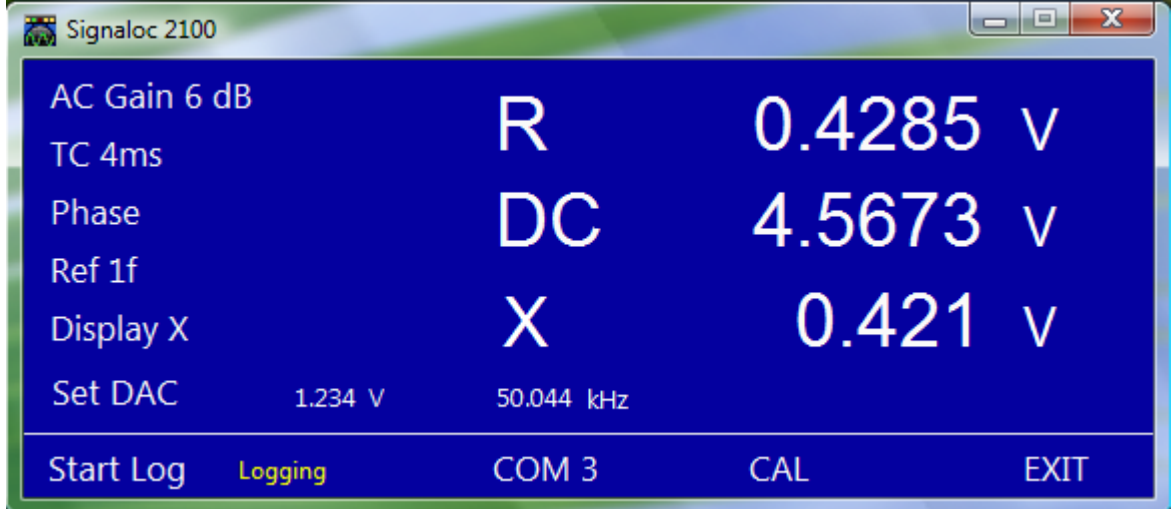

#### *Figure 4.18 Logging Indicator*

The application will stop collecting data when the selected number of data points has been reached. The user may also select **Stop Log** to stop the data collection.

#### **File Format**

The format of the file created is text (tab delineated). This format allows the user to import the data into Excel™ easily. A file format example is shown in *Table 4.4*.

| R (Volts) | Angle (deg) | X (Volts) | Y (Volts)  | DC (Volts) | Time (sec) |
|-----------|-------------|-----------|------------|------------|------------|
| 0.344045  | $-10.7555$  | 0.338001  | $-0.06420$ | 6.058216   | 0.019      |
| 0.344056  | $-10.7562$  | 0.338011  | -0.06421   | 6.058121   | 0.036      |
| 0.343976  | $-10.7645$  | 0.337923  | $-0.06425$ | 6.057968   | 0.053      |
| 0.343958  | -10.7639    | 0.337906  | $-0.06424$ | 6.057949   | 0.07       |
| 0.344007  | $-10.7555$  | 0.337964  | $-0.06420$ | 6.058064   | 0.087      |
| 0.344071  | -10.7546    | 0.338028  | $-0.06420$ | 6.058083   | 0.105      |
| 0.344002  | $-10.7597$  | 0.337954  | $-0.06422$ | 6.057987   | 0.122      |

*Table 4.4 File Format Example* 

#### **Calibration**

The user interface provides a button to perform an internal calibration. The user can request a calibration at any time by clicking on the **CAL** button. When the button is pressed, the module will perform the calibration and return to acquiring data. The calibration time is approximately 400 ms.

### **Communication Interruption**

If COM communication is interrupted the User Interface will flash "Communication Lost" as in Figure 4.19..

| Signaloc 2100                  |                  |            | $\Sigma$<br>$\Box$ |
|--------------------------------|------------------|------------|--------------------|
| AC Gain 0 dB                   | R                | $0.4285$ V |                    |
| TC 4ms                         |                  |            |                    |
| Phase                          | DC               | 4.6109 v   |                    |
| Ref 1f                         |                  |            |                    |
| Display X                      | X                | $0.4285$ v |                    |
| Set DAC<br>0.000<br>- V        | 49.699<br>kHz    |            |                    |
| Log Data<br>Communication Lost | COM <sub>3</sub> | CAL        | <b>EXIT</b>        |

*Figure 4.19 Communication Lost* 

If the Signaloc looses communication, the user should check the COM port cable and settings. Also check that power is connected to the Signaloc. When the problem has been resolved, the User Interface will continue with normal operation.

*5 Troubleshooting* 

## **Troubleshooting Guide – Symptoms & Possible Remedies**

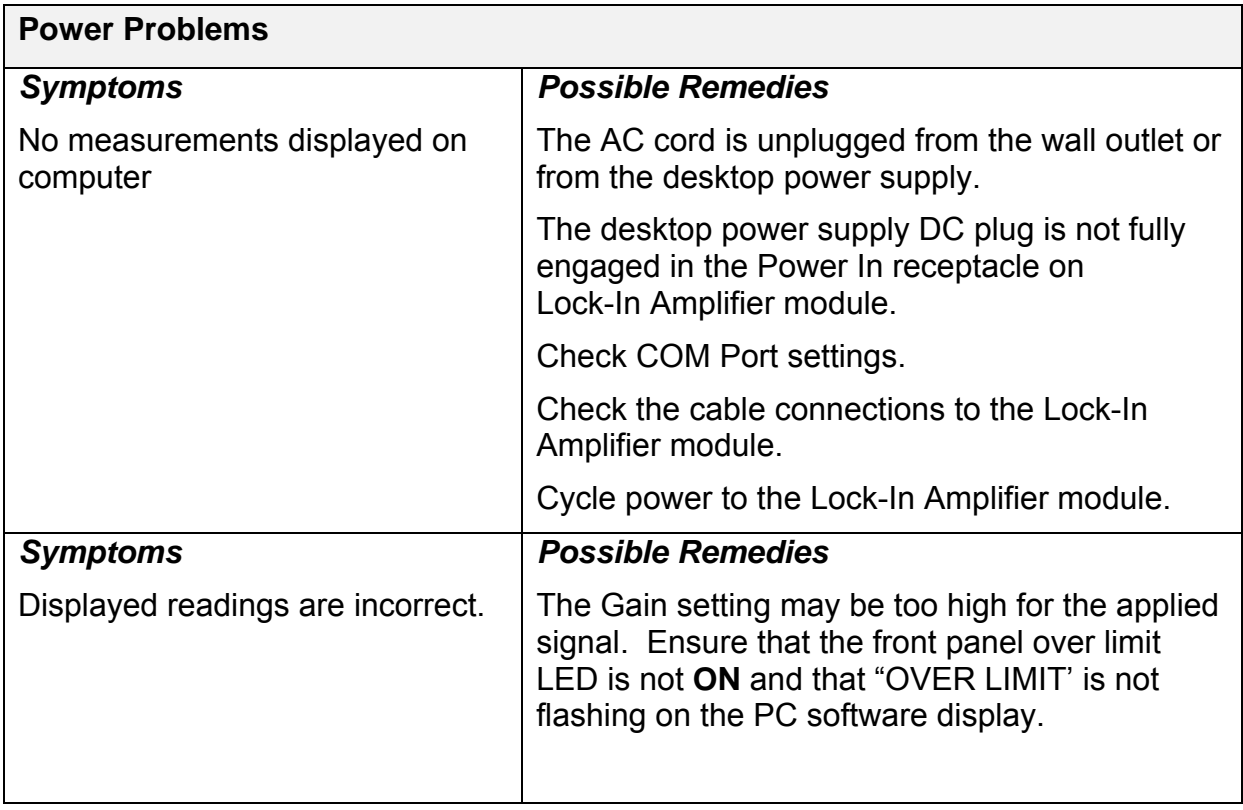

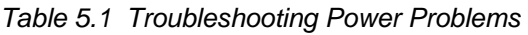

# *A Specifications*

#### **NOTICE**

USE MAXIMUM ALLOWABLE GAIN SETTING FOR BEST ACCURACY MEASUREMENT.

#### **General**

Dual-phase analog lock-in amplifier calibrated for a user defined 1f harmonic frequency. A 2f second harmonic measurement capability is also available if the 2f frequency does not exceed 220 kHz. Both 1f and 2f signals are passed through band pass filters to remove line frequency and other un-wanted noise components. Proprietary Lock-In Amplifier module, Computer and Control display software, 15V DC power supply and AC Cable, RS232 cable, and Signal Out/DC in BNC cable are supplied with each instrument.

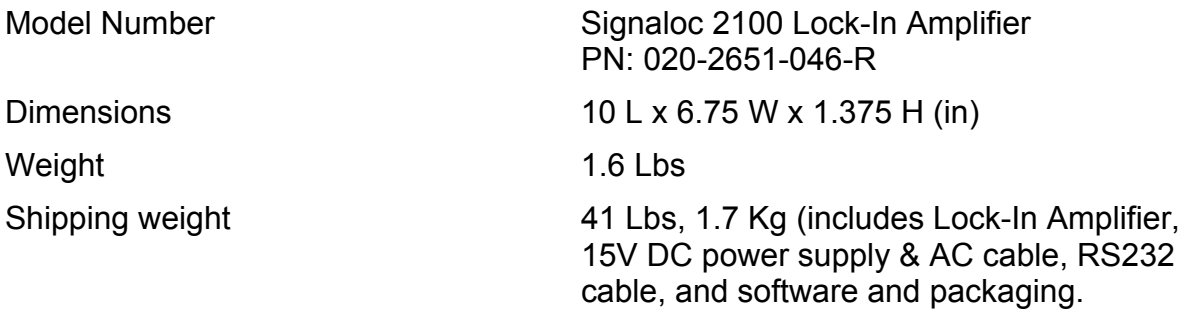

#### **Measurement Modes**

The instrument measures and displays the following signal parameters:

- R magnitude (V or mV RMS)
- DC value (V or mV)

In addition, the user can choose to display one of the following signal parameters:

- X In Phase value (V or mV)
- Y Quadrature value (V or mV)
- $\div$   $\Theta$  Phase Angle of signal with respect to reference (degrees)

## **Signal Input**

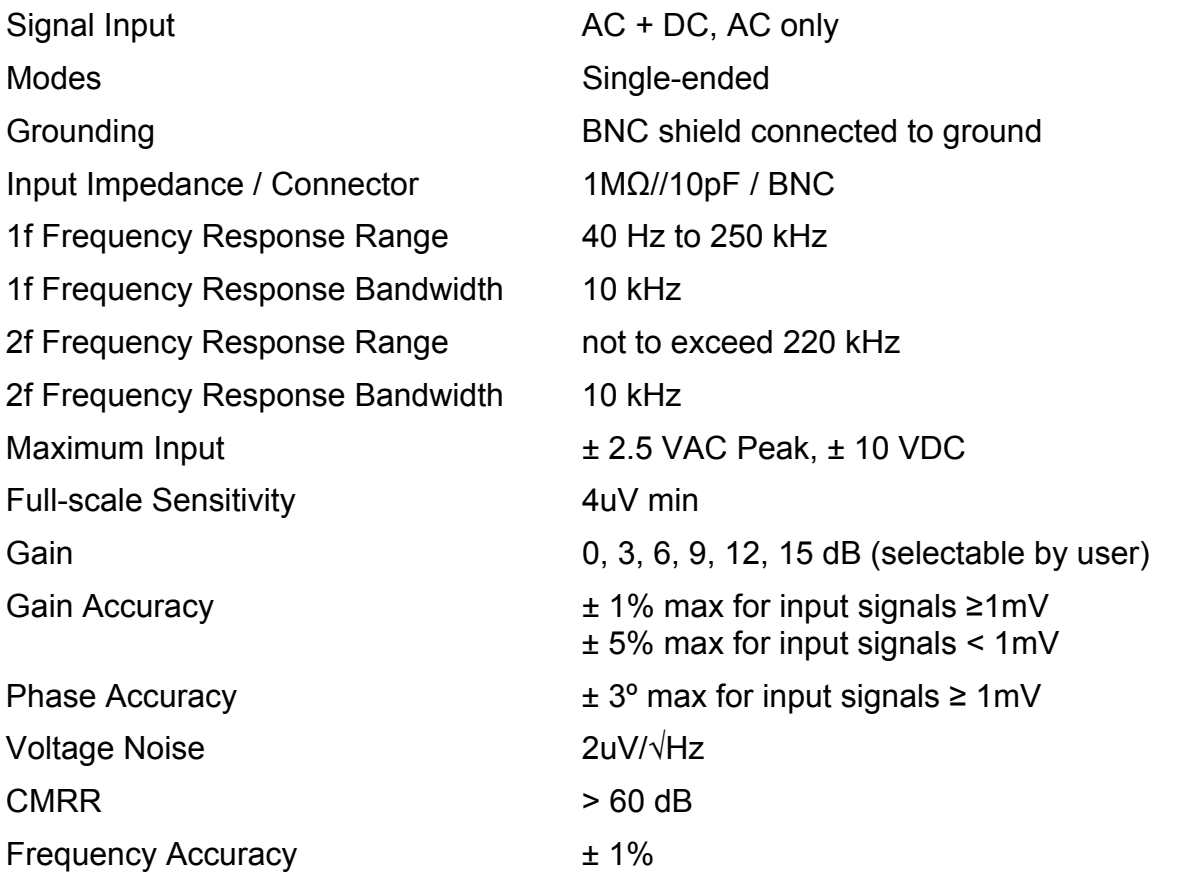

## **DC Input**

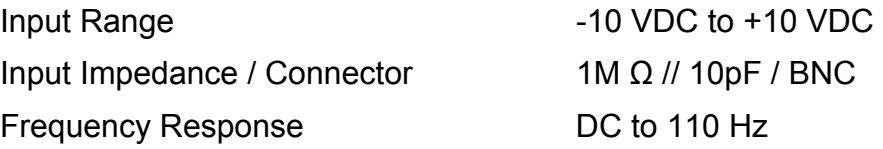

## **Reference Input**

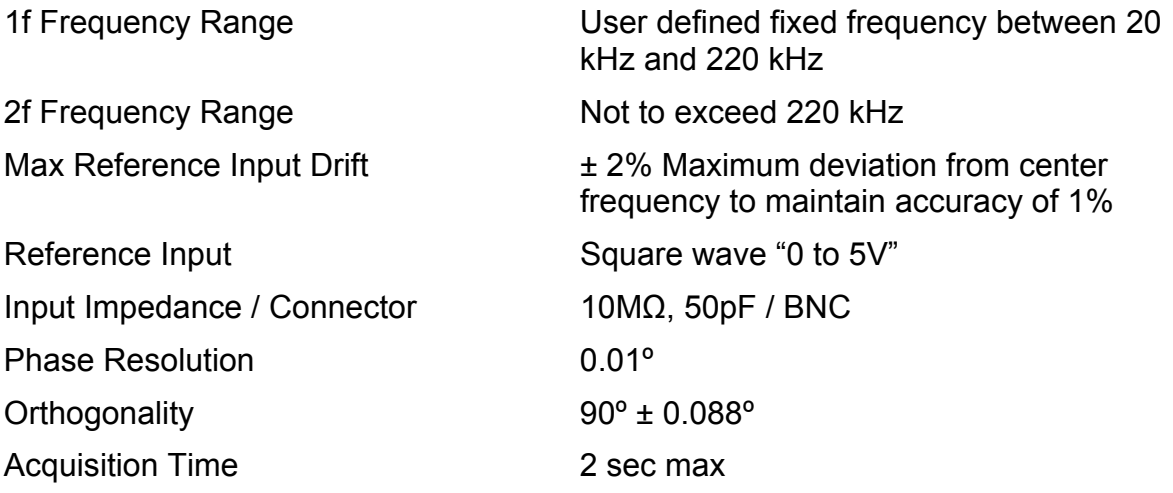

## **Demodulator and Output Processing**

Mode Mode Cuadrature analog sine wave multipliers + HP/LP filters

(selectable by user)

Output Filter Time constants 4, 10, 18, 32, 64, 132, 260, 516 mSec

## **DAC Output**

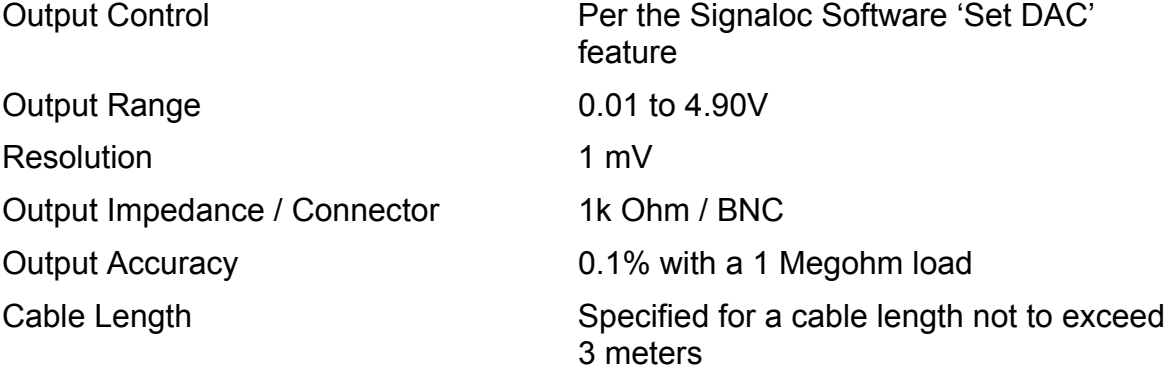

### **RS232 Interface**

Type **RS232 9-pin D type plug** Parameters (fixed) 115200 baud, 8 data bits, no parity, 1 stop bit, no flow control Controls **Software control** Data Transfer Rate  $>200$  readings per second LED Indicators **Power ON – Green LED** Signal Overlimit – Red LED

### **Environmental**

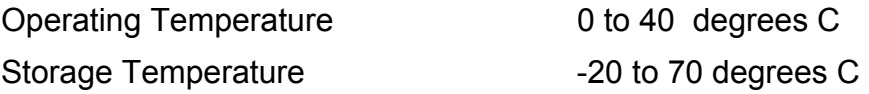

## **Compliance Specifications**

RoHS Compliant EU Directive 2002/95/EC

#### **CE Approved**

Compliance demonstrated per the following Directives and /Standards:

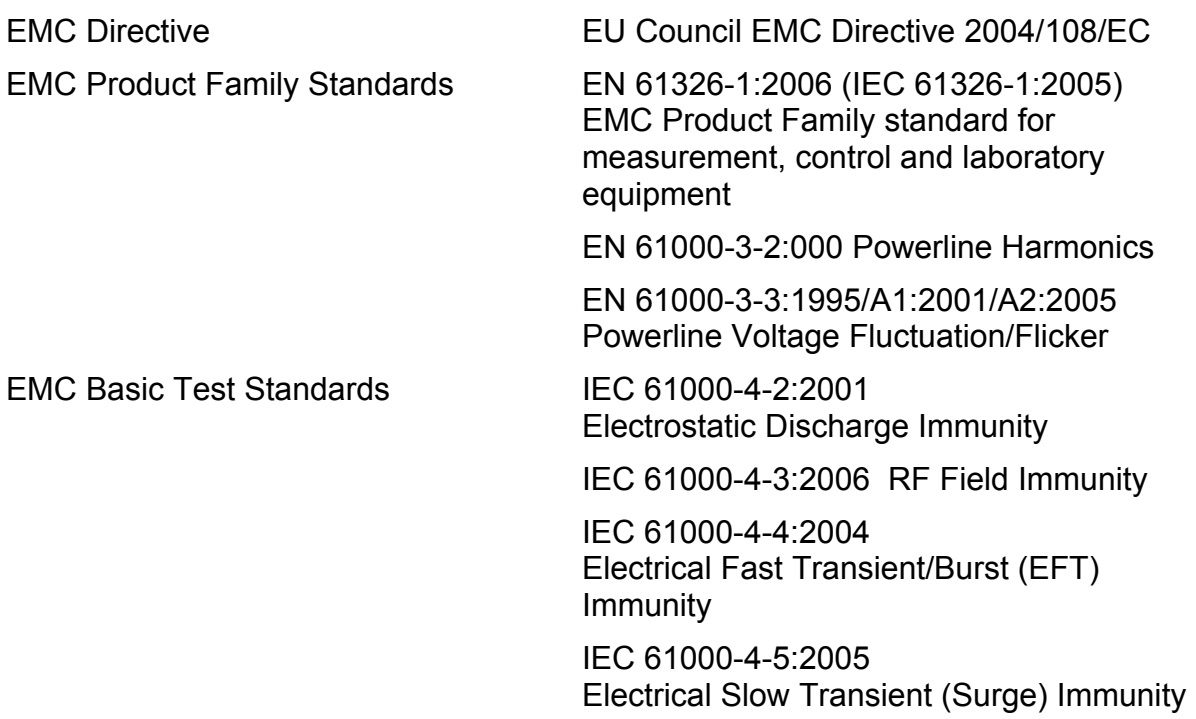

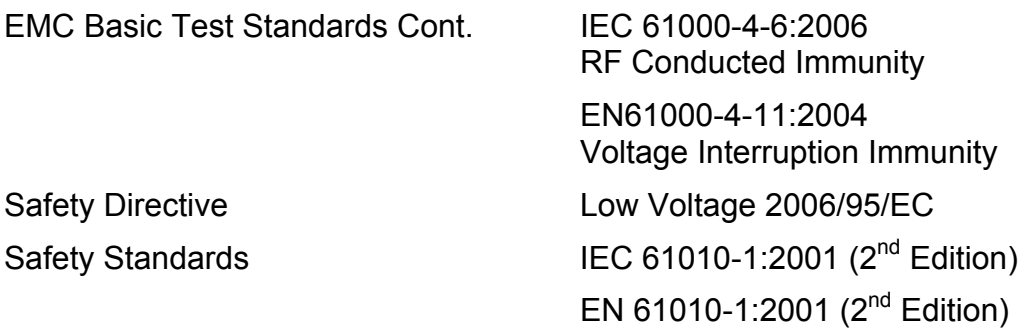

## **Desktop Power Supply, General**

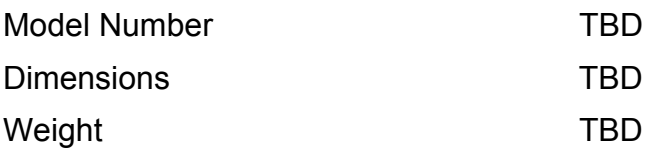

## **Desktop Power Supply, Input/Output Specifications**

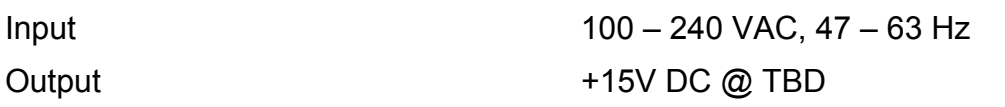

## **Desktop Power Supply - Environmental**

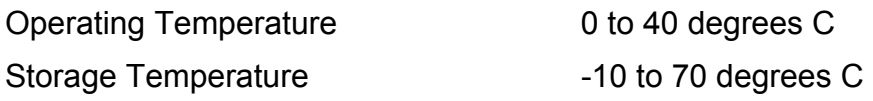

### **Desktop Power Supply Approvals**

CE RoHS Compliant

*B* 

## *User Support Information*

Hinds Instruments, Inc. makes every attempt to ensure that the Signaloc 2100 Lock-In Amplifier is a product of superior quality and workmanship. Our service personnel are available to assist you from 8:00AM to 4:00PM, Pacific Standard Time, Monday through Friday. You may contact our Service Department at 503.690.2000 (Voice), 503.690.3000 (Fax), or service@hindsinstruments.com.

This section consists of the following items:

- A. One-Year Limited Warranty. Please read this information carefully.
- B. Return for Repair Procedure: This procedure is for your convenience in the event you must return your Signaloc 2100 Lock-In Amplifier for repair. Follow the packing instructions carefully to protect your instrument in transit.

#### **Limited Warranty**

Hinds Instruments, Inc. (Hinds) warrants the Signaloc 2100 Lock-In Amplifier to be free from defects in materials and/or workmanship when operated in accordance with the manufacturer's operating instructions for one (1) year from the date of purchase, subject to the provisions contained herein. Hinds' warranty shall extend to the original purchaser only and shall be limited to factory repair or replacement of defective parts.

#### **Exclusions**

This warranty does not cover normal maintenance, damage resulting from improper user or repair, or abuse by the user. This warranty extends only to repair or replacement, and shall in no event extend to consequential damages. In the event of user repair or replacement, this warranty shall cover neither the advisability of the repair undertaken, nor the sufficiency of the repair itself.

THIS DOCUMENT REFLECTS THE ENTIRE AND EXCLUSIVE UNDERSTANDING OF ALL THE PARTIES, AND EXCEPT AS OTHERWISE PROVIDED HEREIN, ALL OTHER WARRANTIES, EXPRESS OR IMPLIED, PARTICULARLY THE WARRANTIES OF MERCHANTABILITY AND/OR FITNESS FOR A PARTICULAR PURPOSE, ARE EXCLUDED.

This warranty gives you specific legal rights, and you may also have other rights which vary from state to state.

#### **Return for Repair Procedure**

In the event of defects for damage to your unit, first call the factory Service Department. Our hours are 8:00AM to 4:00PM, Pacific Standard Time, Monday though Friday. You can contact our Service Department at 503.690.2000 (Voice), 503.690.3000 (Fax), or service@hindsinstruments.com.

If factory service is required, return your unit as follows:

#### **Packing**

- wrap unit in plastic bag first
- pack in original shipping carton or a sturdy oversized carton
- used plenty of packing material

#### **Include**

- Packing List and RMA number emailed to you from the Service Department
- a brief description of the problem with all known symptoms
- your daytime phone number and email address
- your return shipping address (UPS/FedEx will not deliver to a post office box)

#### **Shipping**

- send freight prepaid (UPS/FedEx Air recommended)
- insurance recommended (Service Personnel will provide the replacement value of the item(s) being shipped)
- COD shipments will not be accepted

#### **Send to:**

Service Department Hinds Instruments, Inc. 7245 NW Evergreen Pkwy Hillsboro, OR 97124-5850 USA If your unit is under warranty, after repair or replacement has been competed, it will be returned by a carrier and method chosen by Hinds Instruments, Inc. to any destination within the continental United States. If you desire some specific form of conveyance or if you are beyond these borders, then you must bear the additional cost of return shipment.

If your unit is not under warranty, we will call you with an estimate of the charges. If approved, your repaired unit will be returned after all charges, including parts, labor, and return shipping and handling, have been paid in full. if not approved, your unit will be returned as is via UPS COD for the amount of the UPS COD freight charges.

## **Index**

#### $\boldsymbol{A}$  $\boldsymbol{B}$

#### $\pmb{C}$

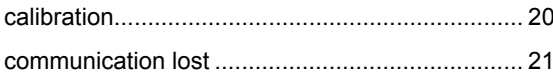

#### $\boldsymbol{D}$

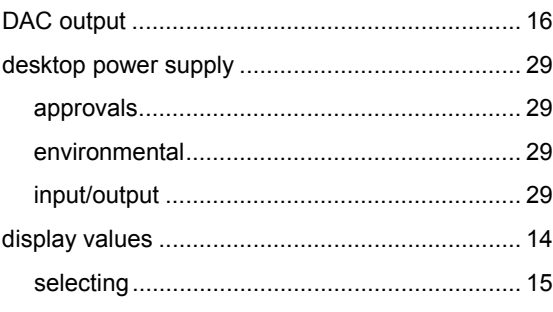

#### $\mathbf{F}$

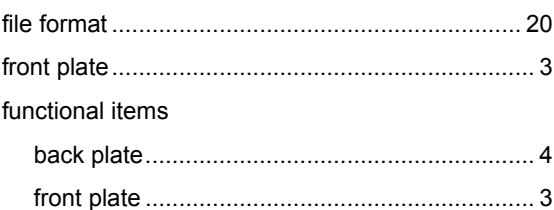

#### $\mathbf{I}$

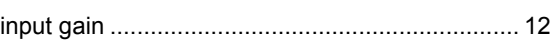

#### $\mathbf{L}$

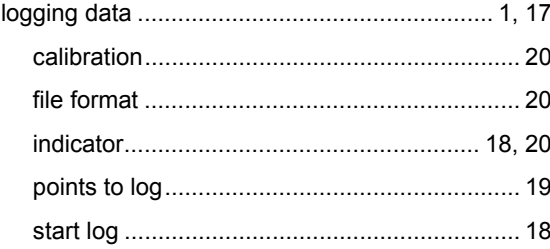

#### M

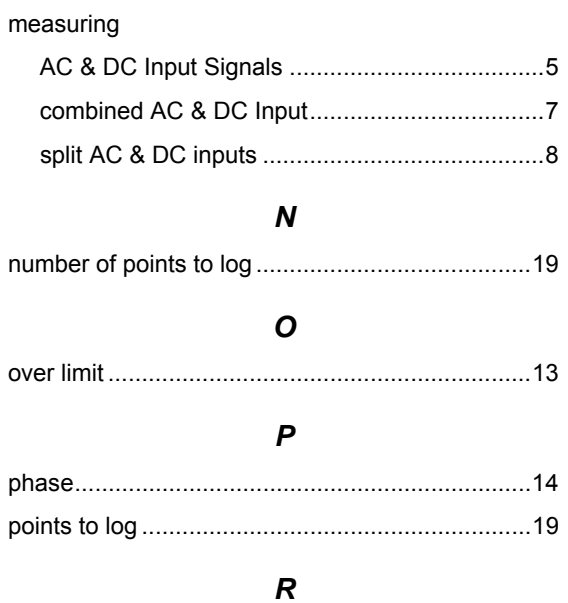

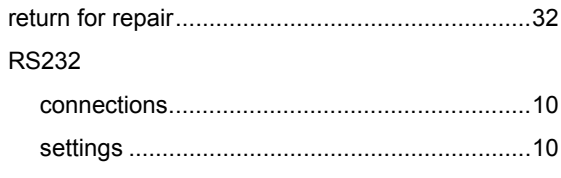

#### $\mathsf{s}$

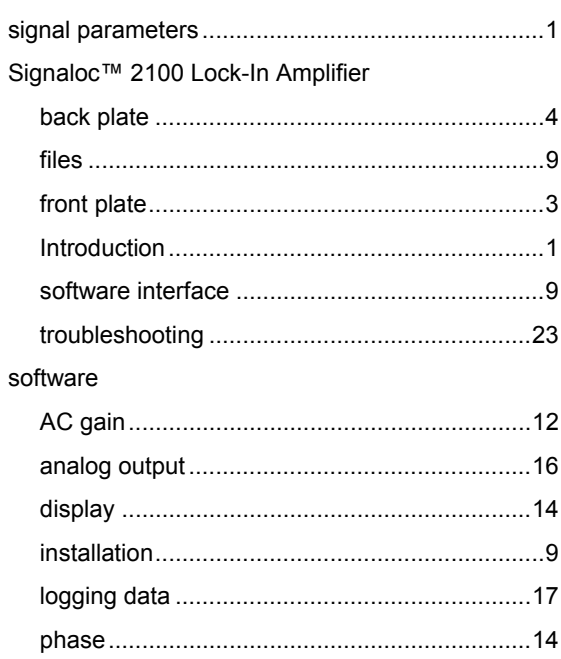

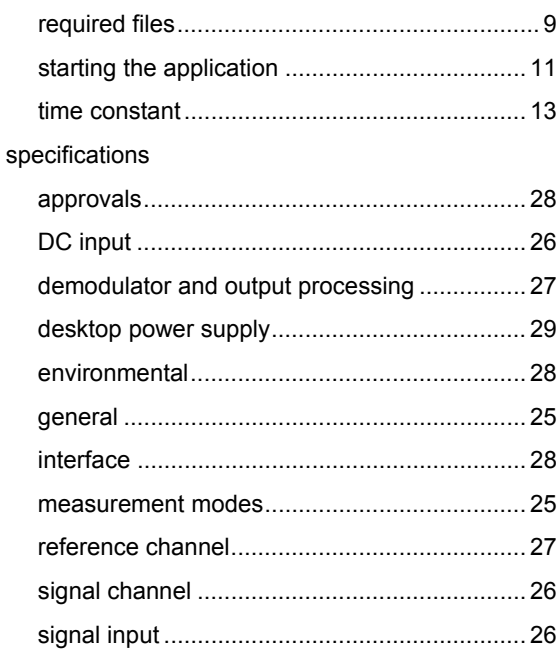

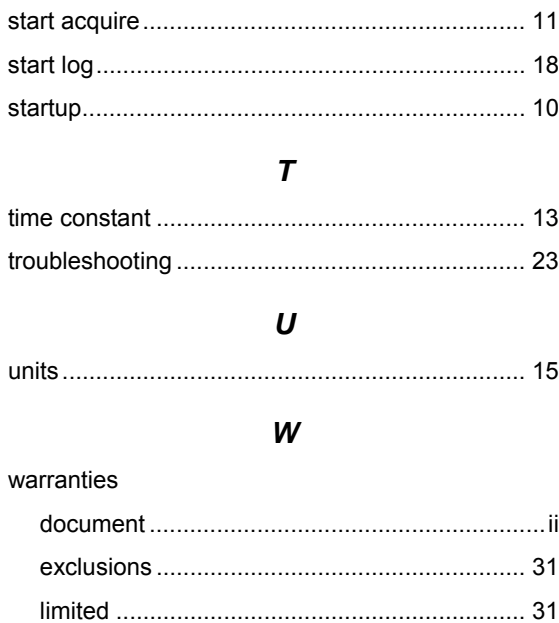

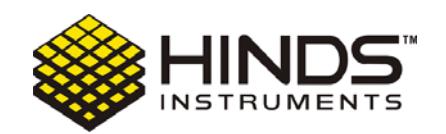

#### **HINDS INSTRUMENTS, INC**

7245 NW Evergreen Pkwy HILLSBORO, OR 97124 USA PHONE: 503/690.2000 FAX: 503/690.3000 TOLL FREE: 1.800/688.4463 EMAIL: sales@hindsinstruments.com **www.hindsinstruments.com**

COPYRIGHT © 2009, 2012 HINDS INSTRUMENTS, INC All Rights Reserved MANUFACTURED IN USA UNDER PATENTS & PATENTS PENDING PRINTED IN USA